# **入金入力をするには**

入金入力・消込は、メニュー一覧より「請求・入金処理」→「入金入力」で行えます。

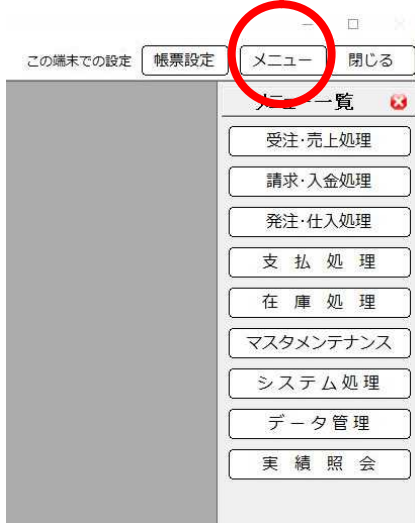

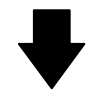

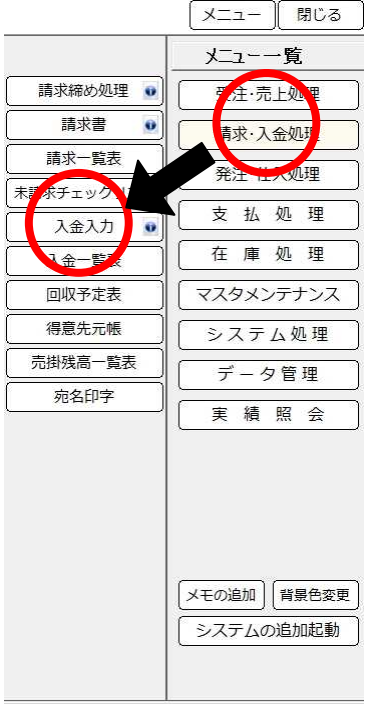

# **入金入力初期画面**

# **ファンクションボタン**

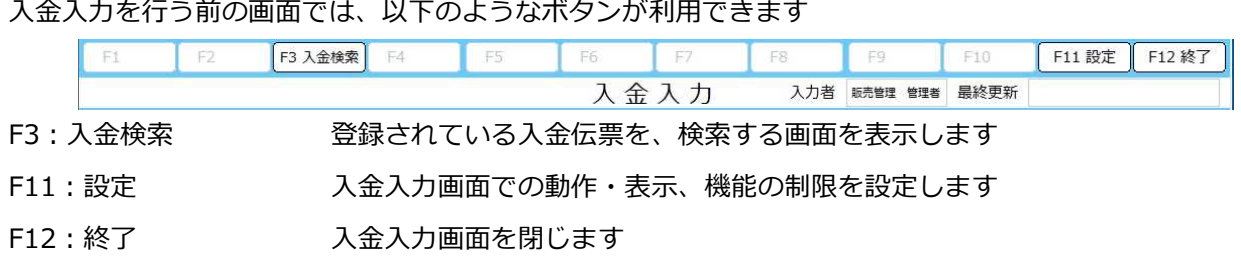

### **入金検索**

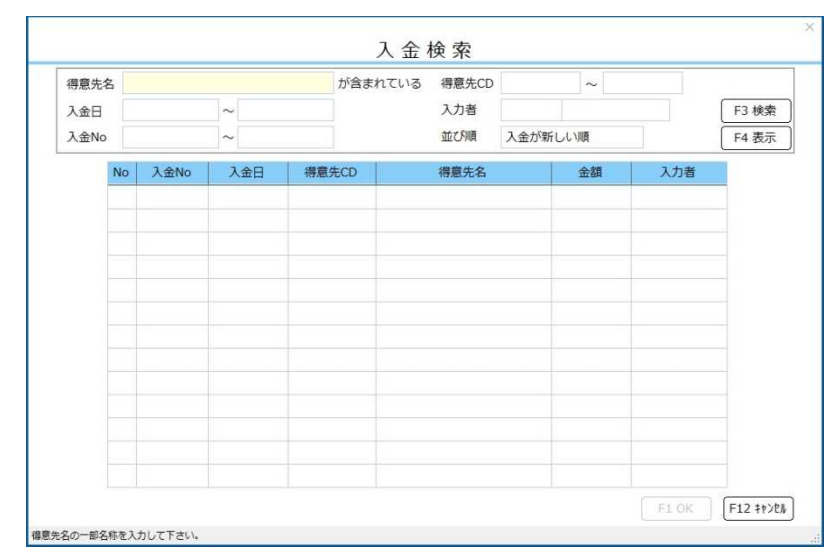

#### 入金伝票の検索を行います

検索で利用できる項目は、

- ・得意先名
- ・得意先 CD
- ・入金 No(伝票番号)
- ・入金日(伝票日付)
- ・入力者

です。これらは、複合で検索することも可能です。

得意先 CD、入金 No(伝票番号)、入金日(伝票日付)は範囲指定が可能であり、

左枠が開始値、右枠が終了値となっています。全ての項目において、空白指定は全検索扱いとなります。 並び順は検索結果の並び順で、入金が新しい順/入金が古い順 から選択が出来ます。

各項目にカーソルがある時点で F3 検索を行うことが出来ます。

F4 表示で指定した検索範囲に基づいて結果を検索結果表示欄に表示します。

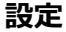

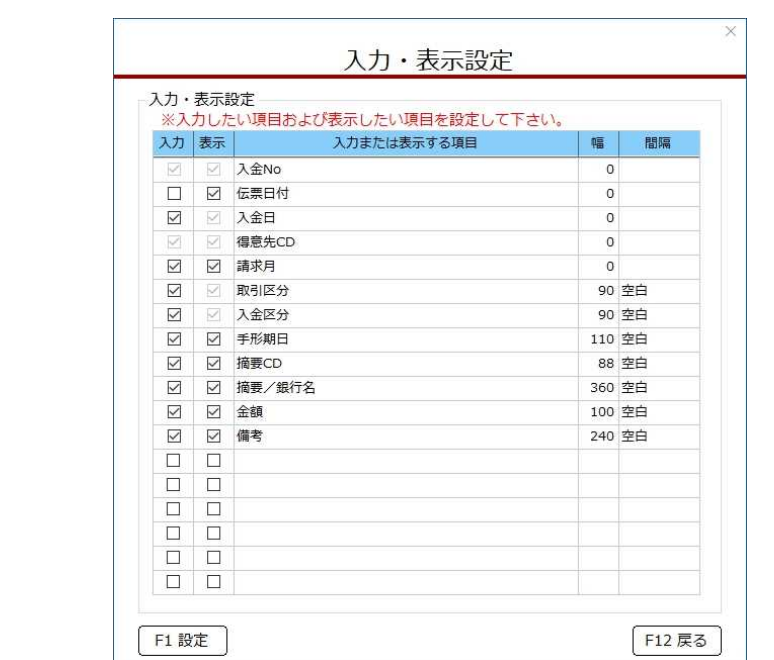

入金入力における動作と表示の設定を行います

画面内チェックボックス、他各項目の意味は以下の通りです。

入力:カーソルキーの移動をエンターキー等でカーソル移動を許可します。 チェックが入っていない場合はその項目をスキップします。

マウスカーソルでクリックして直接入力をすることは可能です。

表示:画面内に項目を表示するかを選択します。

選択されなかった場合は表示されません。

間隔の項目で、空白という文字が初期値で入っている項目は、非表示の場合の表現を選択出来ます。

空白:項目名が消えますが、枠は残ります。

なし:項目自体が消え、枠は詰められます。

項目にデータが入っている伝票がある状態で表示を消した場合、項目表示が無くなるので表示されませ んが、データ自体は消えることはありません。

表示チェックボックスを有効にすることで、再度登録されていたデータは表示されます。

処理設定:伝票区分の初期設定を、掛け売り・現金売りから設定します。

幅 :それぞれの項目表示の幅を設定します。

0が予め設定されている項目は変更することは出来ません。

初期設定されている数値は画面内に納まる数値が設定されています。

画面以上の大きさを設定された場合は伝票画面を引き延ばさず、横スクロールバーが表示されます。

画面の表示調整を行わない関係から、画面枠を横へ引き延ばしても入力画面は拡張されません。

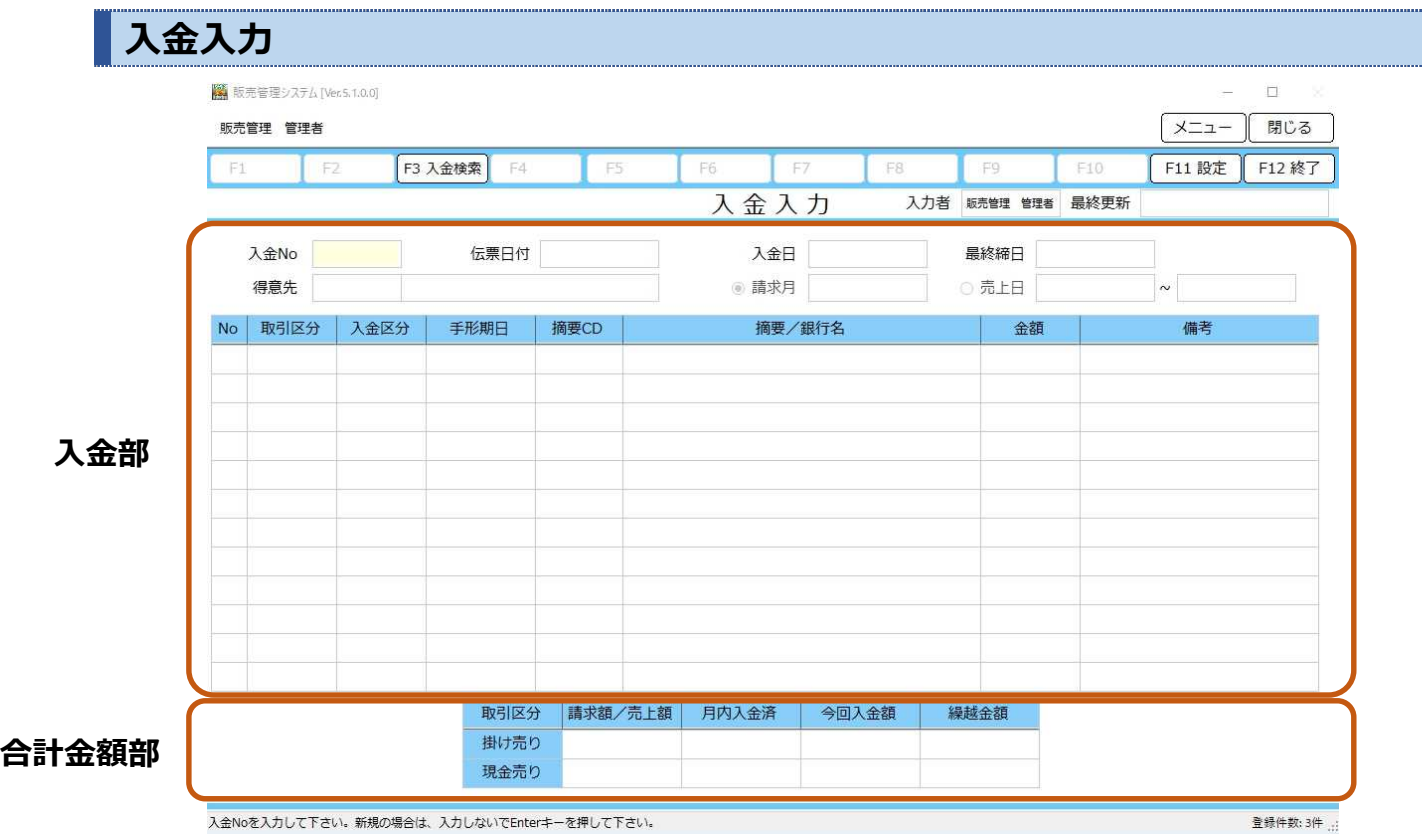

入金の登録・修正・削除をおこないます

以下、入力・表示を、入金部・合計金額部と大きく2つに分けて記載します。

# **入金部**

入金部は入金入力の内容を表示、入力が出来ます

# **入金No**

入金入力の伝票番号が表示されます

この項目にカーソルがある状態では、

F3:入金検索 すでに登録されている入金伝票を検索して表示することが出来ます

が利用可能です。直接入金伝票番号を入力しても呼び出すことも可能です。

呼び出された伝票が表示されている時、

F9:削除 表示されている伝票を削除します

が利用可能となります。

新規に登録する場合は、何も入力しないで Enter キーで次の項目に進みます。

伝票番号の新規登録方法は、「システム処理」→「システム設定」から伝票カテゴリにある、伝票番号の採番 方法を指定します。初期設定は、登録時設定です。

### **伝票日付**

伝票日付 20190605 口

登録する入金伝票の日付を設定します

新規登録の状態でカーソルがこの項目に移動した時、入力当日の日付を自動で表示します。

別の日付を選択したい場合は、西暦表示になっている数値を変更するか、項目右の

伝票日付 20190605 口

赤丸部分をクリックすることで、カレンダーからの日付選択が出来ます。

登録済みの伝票を表示した場合は、登録された日付を表示します。

入金日付は伝票を何日付で登録するかに利用するため、入力内容によっては

最終更新 2019/06/17 20:58:21

売上入力画面右上に表示される、最終更新の日付と異なる場合があります。

# **入金日**

入金日 2019/07/31

登録する伝票の金額を何日付の入金とするかを設定します

入金日付が指定されていないと、登録は出来ません。

ここで指定される日付が、登録された金額を反映させる日付となります。

日付の指定は、直接日付を登録するかカレンダーからの選択が可能です。

#### **最終締日**

最終締日 2019/06/30

入金を行う得意先の直近締め切り日を表示します

指定された得意先の直近締め切り日を表示します。

直近締め切り日が存在しない場合は空白を表示します。

### **得意先**

得意先

入金入力を行う得意先を指定します

基本は予め得意先登録に登録されている得意先を利用します。

登録されている得意先を利用する場合は、

F3:得意先検索 得意先登録に登録されている得意先を検索します。

から得意先検索を行うか、直接得意先 CD を入力することで呼び出します。

### **請求月**

● 請求月 2019/06

入金される請求・売上月を指定します

合計金額部に、請求額/売上額を表示させたい月を指定します。

売上日と同時に指定することは出来ません。

この項目は入金引き当ての機能ではありませんが、どの月の請求・売上額に相当する入金かを記録するため、 必ず請求月の指定は必要となります。

請求月は直接年月を入力することも出来ますが、カレンダーから

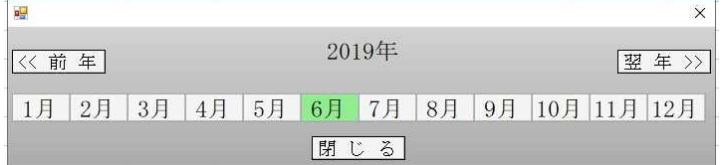

このように、年月を指定することも可能です。

#### **売上日**

 $\sim$ ○売上日

入金される売上日の範囲を指定します

合計金額部に、請求額/売上額を表示させたい日付範囲を指定します。

請求月と同時に指定することは出来ません。

売上日を指定した場合は明細行でできる入力指定は、

取引区分:現金売り

入金区分:現金

のみになります。

よって、掛け売りの取引については請求月を選択するようにしてください。

売上日の左の枠が開始日付、右の枠が終了日付となっており、それぞれ直接日付を入力することも出来ますが、 カレンダーから指定することも可能です。

いずれの枠も空白指定した場合は、左枠が最初から、右枠は最後までという指定になります。

現金売り伝票や入金伝票が多数登録されている場合、開始枠・終了枠を空白にすると全ての伝票合計 を、現金売りの請求額/売上額欄や月内入金額欄に合計表示します。

伝票量によっては、表示される金額が大きくなってしまうこともありますので、範囲を指定して利用される ことをお勧めします。

#### **No**

明細行の行数を表示します

明細行が入力される毎に自動で採番されます。

# **取引区分**

○ 取引区分 1 掛け売り ~

掛け売り

現金売り

登録する明細行の取り扱い区分を表示、指定します

指定できる区分は

掛け売り/現金売り

の二つです。

掛け売りの場合のみ請求書の明細行に記載されます。

**売上日を選択している場合は、現金売りしか利用できません。**

## **入金区分・手形期日**

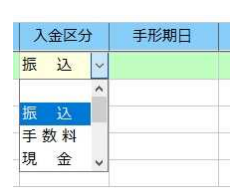

登録する明細行の入金区分を表示、指定します

登録できる区分は

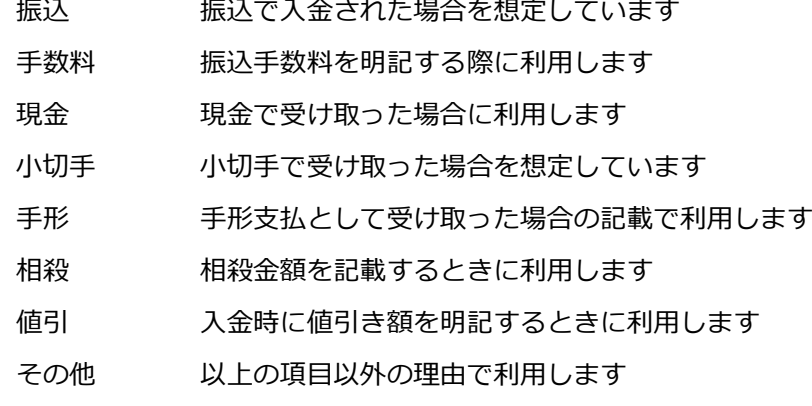

の七つです。

このうち、小切手と手形を指定したときのみ手形期日が入力可能になります。

手形期日は、直接入力かカレンダーからの選択が可能です。

### **但し、売上日を選択している場合は、現金しか選択できません。**

#### **摘要 CD・摘要/銀行名**

#### 摘要CD 摘要/銀行名

#### 明細行の摘要や銀行名を表示、入力します

摘要 CD は、「マスタメンテナンス」→「汎用コード名称登録」にて、対象が適用になっている状態で登録さ れている場合に、直接コード入力か検索で呼び出して指定します。

この項目にカーソルがあるときには

F3:摘要検索 「汎用コード名称登録」で登録されている内容を検索する事ができます

F4:摘要登録 「汎用コード名称登録」を呼び出して追加登録することが出来ます

が新たに利用可能になります。

摘要 CD にコードが指定された場合、登録された内容が摘要/銀行名に表示されますが、摘要 CD に何も入力 すること無く直接、摘要/銀行名に内容を入力することも可能です。

#### **金額**

入金区分に指定された項目の金額を表示、入力します

標準仕様は 9 桁まで入力可能です。

# **備考**

明細行毎の備考を表示、入力します 標準仕様は、全角 20 桁まで入力可能です。

# **合計金額部**

入金部の金額合計や入金予定額、差額等を表示します

#### **取引区分**

入金部で扱われている取引区分を表示します

現在は、掛け売り・現金売りの2区分を表示します。

入金部にて、売上日を選択されているときは、必ず現金売り欄しか利用しません。

掛け売りの場合は、明細毎の取引区分を元に合計金額をそれぞれの欄に表示します。

#### **請求額/売上額**

指定された範囲内の請求額/売上額の合計を表示します

入金部にて請求月・売上日に指定された範囲の、請求額/売上額合計を表示します。

売上日を指定した時は、現金売り行のみ金額を表示します。

請求月を指定した時は、範囲内のそれぞれの請求額/売上額合計をそれぞれ表示します。

#### **月内入金済**

指定された範囲内の入金済み金額合計を表示します 入金部にて請求月・売上日に指定された範囲の、入金伝票合計を表示します。 売上日を指定した時は、現金売り行のみ金額を表示します。 請求月を指定した時は、範囲内のそれぞれの請求額/売上額合計をそれぞれ表示します。 登録済み伝票を呼び出した場合は、呼び出された伝票を除く合計金額が表示されます。

## **今回入金額**

入金部明細合計金額を表示します

入金部明細行に指定された取引区分に従って、入金金額合計を表示します。

#### **繰越金額**

取引区分毎の繰越金額を表示します

取引区分毎に

請求額/売上額-(月内入金額+今回入金額)

を計算して表示します。

差し引き差額が発生せず、0になる場合は空白表示となります。